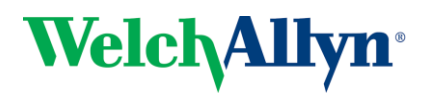

### **RetinaVue TM Network Client Quick Start Guide – Zeiss Visucam Pro**

#### 1. Power on Computer and Camera.

If the default configuration is used, the camera will automatically login to Windows with the username Zeiss. If the camera has been added to the network domain, use your designated username and password to login to windows.

#### 2. Ensure RetinaVue Software is Running.

When the computer starts up, it should automatically launch both the Zeiss Visucam Pro software and the RetinaVue Network Client application.

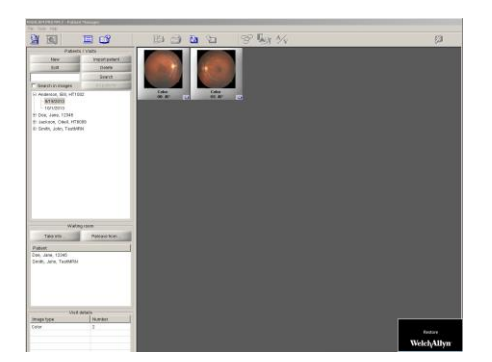

If the RetinaVue Network Client is not visible, press the Alt and Tab keys at the same time on the keyboard. If the RetinaVue Network Client software is not open, use the Visucam Pro software to restart the camera.

#### 3. Begin a New Exam & Acquire Images.

- (a) First, turn off the lights in the room so that the patient's pupils can begin to dilate.
- (b) For new patients, click the New button in the Visucam Pro software.

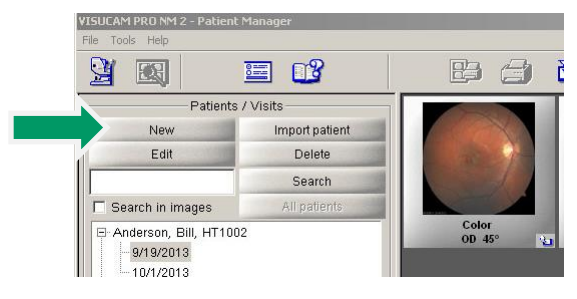

(c) Complete the patient information including name, date of birth, medical record number (MRN) and sex. Click the OK button.

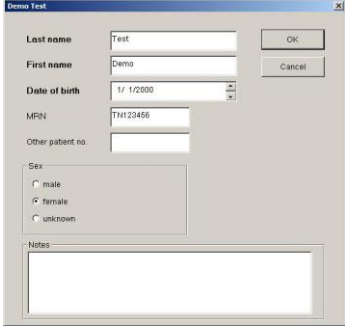

(d) Click the Capture Mode button in the top left corner.

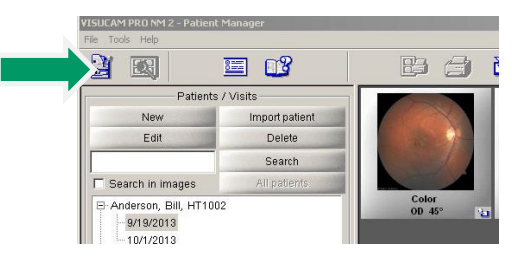

- (e) Operate the Visucam Pro camera to acquire patient's retinal images. After you acquire an image it should appear in the Visucam Pro software.
- (f) After a high quality image has been acquired for both eyes, select the best image pair to submit: while pressing the Ctrl key, click the best OD and OS images for the current patient. Click the Export button

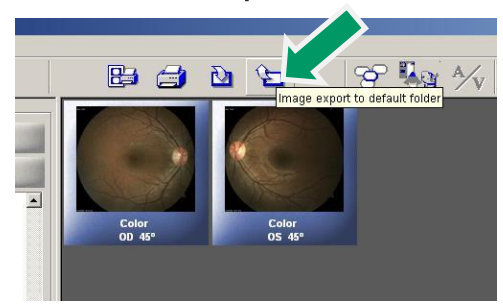

(g) Wait for the progress bar to disappear indicating the images have been successfully exported.

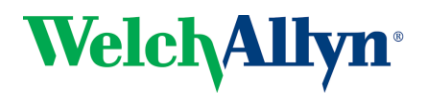

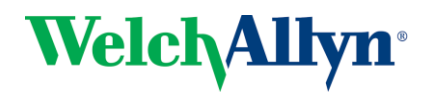

## **RetinaVue TM Network Client Quick Start Guide – Zeiss Visucam Pro**

(h) Open the RetinaVue Network Client software by clicking on the black RetinaVue Network Client window.

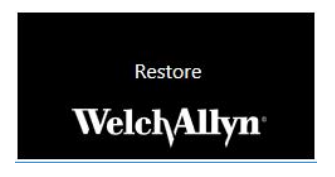

(i) Click Pending Exams.

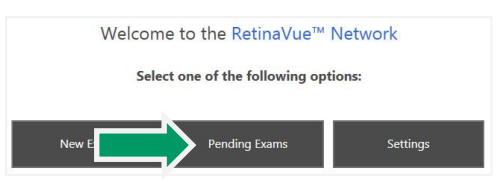

(j) Select the current exam from the pending exam list and press NEXT.

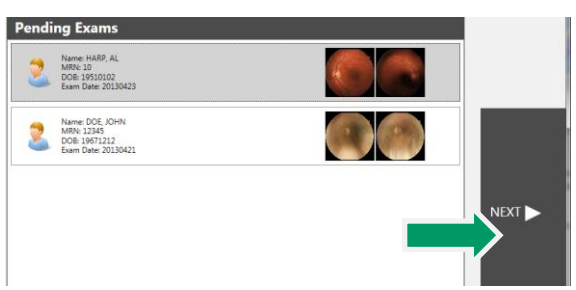

(k) Complete all required fields. Required fields are outlined in red.

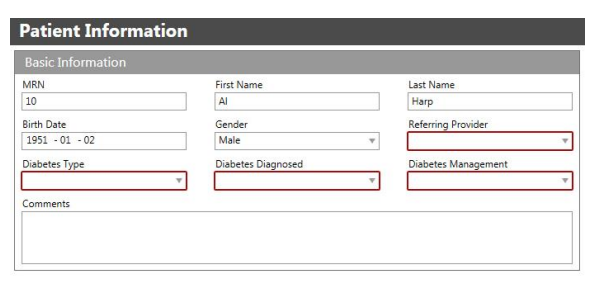

(l) Click the NEXT button to save the patient information.

- 4. Check Image Quality and Submit.
	- (a) The images will appear in the patient's exam with a color coded quality indicator.

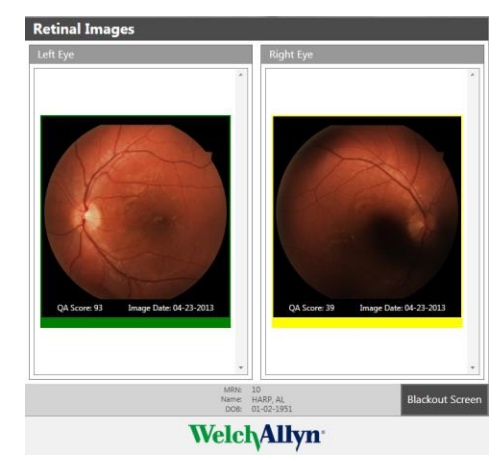

(b) Below each image, you will see a bar that is green, yellow or red.

> Green = Good quality Yellow = 0K quality Red = Poor – Acquire New Image

(c) If an image needs to be removed from the exam, right click on the image and click Delete Image.

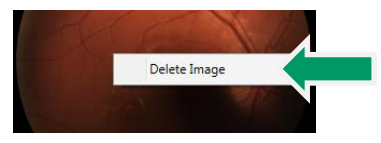

- (d) After acquiring at least one green or yellow quality image for each eye being imaged, press the NEXT button.
- (e) If all required fields have been populated and an internet connection is available, press the Submit Exam button. Once the exam has been submitted, a message will be displayed indicating the exam was successfully submitted. Press OK.

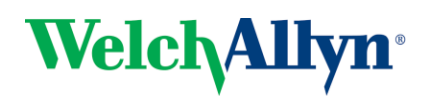

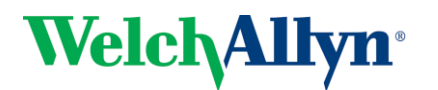

# **RetinaVue TM Network Client Quick Start Guide – Zeiss Visucam Pro**

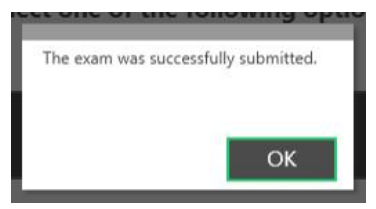

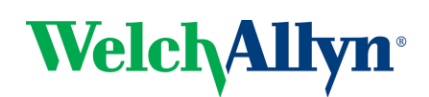